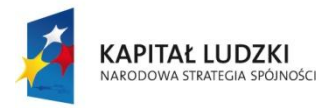

MINISTERSTWO<br>EDUKACJI<br>NARODOWEJ

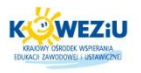

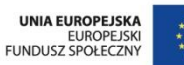

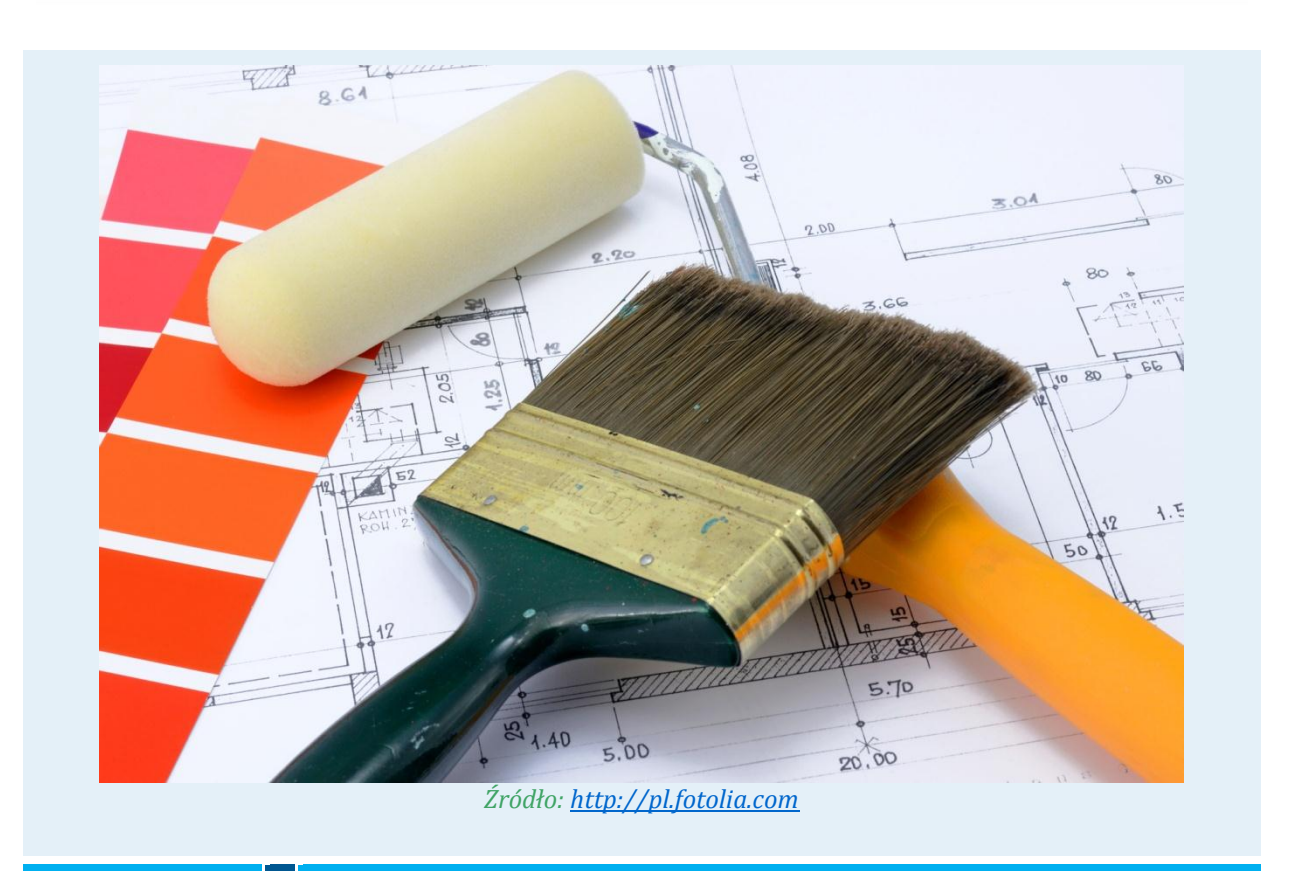

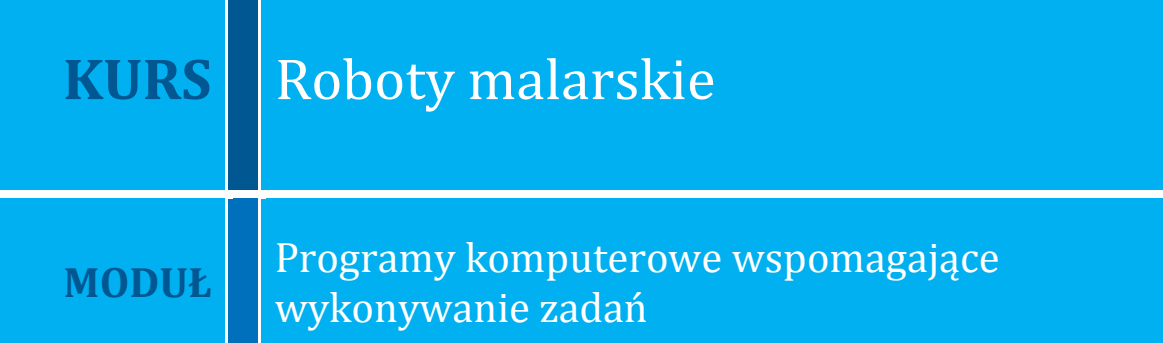

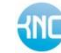

Kształcenie Na Odległość Projekt "Model systemu wdrażania i upowszechniania kształcenia na odległość w uczeniu się przez całe życie"<br>współfinansowany przez Unię Europejską w ramach Europejskiego Funduszu Społecznego. czas na n@uke

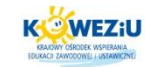

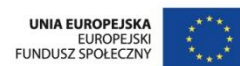

# <span id="page-1-0"></span>**4 Programy komputerowe wspomagające wykonywanie zadań**

# <span id="page-1-1"></span>**4.1 Działanie programów do wykonywania rysunków technicznych na przykładzie programu Solid Edge**

# <span id="page-1-2"></span>4.1.1 Solid Edge jako program CAD

Solid Edge jest to program z grupy MCAD – programów do komputerowego wspomagania projektowania. Służy do wykonywania zarówno rysunków 2D, jak i przestrzennych 3D, modeli pojedynczych części i zespołów oraz opracowywania dokumentacji technicznej. Może również współpracować z innymi programami wspomagającymi pracę inżyniera. Mogą to być na przykład aplikacje obliczeniowe, przeznaczone do przeprowadzania symulacji (pracy mechanizmu, procesów technologicznych itp.) czy wspomagające wytwarzanie.

Solid Edge powstał stosunkowo niedawno – amerykańska premiera 1 wersji miała miejsce wiosną 1996 r. Kilka miesięcy później na targach CAD/CAM w Warszawie po raz pierwszy Solid Edge pokazano w Polsce. Twórca programu to firma Unigraphics Solutions.

Powstanie Solid Edge, podobnie jak innych tego typu programów (np. SolidWorks), związane jest z bardzo szybkim postępem w konstrukcji komputerów klasy PC w latach 90. Jeszcze kilkanaście lat temu inżynier chcący stosować w swojej pracy oprogramowanie wspomagające projektowanie, do wyboru miał albo duże i drogie systemy typu CATIA, Pro/ENGINEER czy Unigraphics, albo oprogramowanie 2D, czyli w praktyce elektroniczne deski kreślarskie. Zaletą pierwszej grupy programów były duże możliwości, wadą zaś – wysoka cena, trudniejsze wdrożenie, a także fakt że pracowały one wyłącznie na stacjach roboczych w środowisku UNIX, co podnosiło i tak już niemałe koszty i utrudniało wymianę danych z aplikacjami pracującymi na komputerach klasy PC. Druga grupa programów nie miała dużych wymagań sprzętowych, mogła pracować na PC, niestety – programy te nie dawały możliwości pracy w trzech wymiarach. Skrót CAD w ich przypadku oznaczał raczej wspomaganie rysowania (*drafting*) niż projektowania.

W latach 90. nastąpił bardzo szybki wzrost wydajności komputerów osobistych. W wyniku wzrostu najsilniejsze PC-ty zaczęły mieć parametry wystarczające do tego, aby stawić czoło próbie stworzenia programów CAD łączących w sobie stosunkowo duże możliwości z umiarkowaną ceną, pracujące w systemie Windows. Jednym z takich programów był właśnie Solid Edge. Od momentu powstania jest stale rozwijany – każdego roku ukazują się dwie nowe wersje.

Solid Edge jest oprogramowaniem CAD – oznacza to, że znajdują się w nim moduły do analiz zaawansowanych obliczeń, wspomagających wytwarzanie. Może on jednak współpracować z dodatkowymi aplikacjami, przeznaczonymi do wymienionych zastosowań.

Program Solid Edge można pobrać w wersji próbnej ze strony producenta pod adresem [http://gmsystem.pl/indexProduktySolidEdgeTrial.php.](http://gmsystem.pl/indexProduktySolidEdgeTrial.php)

## **Uruchomienie i interfejs**

#### **Kurs:** Roboty malarskie

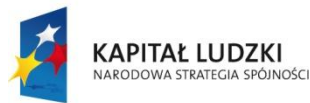

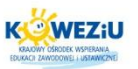

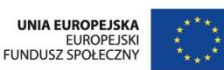

Solid Edge uruchamia się z menu Windows. Standardowo jest to: Start – Programy – Solid Edge – Solid Edge Draft. Można oczywiście utworzyć sobie ikonę na pulpicie lub pasku zadań i z niej uruchamiać program. Po uruchomieniu pojawia się okno programu – jego wygląd zależny jest od wybranego modułu.

W programie Solid Edge możemy wyróżnić następujące elementy, wspólne dla wszystkich modułów:

- pasek menu znajdują się na nim nazwy pozycji menu, zawierające polecenia programu;
- główny pasek narzędzi pasek zapewniający dostęp do najczęściej stosowanych poleceń wspólnych dla wszystkich modułów (**Zapisz**, **Drukuj**, **Kopiuj**, **Cofnij**, **Edge Bar**) oraz poleceń służących do zmian widoków (**Powiększ obszar**, **Dopasuj**). Pasek główny jest stały dla danego modułu – nie zmienia się w czasie pracy;
- pasek wstęgowy zmieniający się w zależności od wykonywanego polecenia, zawiera charakterystyczne dla danej operacji elementy, opcje i parametry. Przykładowo przy rysowaniu linii będą to: kolor, grubość, długość itp.;
- pasek poleceń zależny od modułu pasek zawierający ikony poleceń występujących tylko w danym module;
- pasek stanu wyświetlane są w nim objaśnienia znaczeń poszczególnych ikon oraz podpowiedzi, jakiej czynności program oczekuje w danej chwili od użytkownika. Pasek stanu jest często niezauważany przez użytkowników. Warto jednak zwracać uwagę na pojawiające się w nim informacje.

# **Tworzenie dokumentów, zapis, zakończenie pracy**

Wszystkie czynności dotyczące tworzenia nowych dokumentów, otwierania już istniejących dokumentów, zapisu i zakończenia programu wykonuje się tak, jak jest to w przypadku innych aplikacji Windows – np. programów pakietu MS Office:

- Aby utworzyć nowy dokument, wybierz polecenie **Plik Nowy** lub kliknij ikonę **Nowy**. Pojawi się okno umożliwiające wybór szablonu dokumentu. Wybór szablonu jest równoznaczny z wyborem modułu, w którym zamierzamy pracować – decyduje o tym rozszerzenie nazwy pliku szablonu. I tak:
	- − do rozpoczęcia pracy w module Assembly wybierz szablon Normal.asm,
	- − do rozpoczęcia pracy w module Draft wybierz szablon Normal.dft,
	- − do rozpoczęcia pracy w module Part wybierz szablon Normal.par,
	- − do rozpoczęcia pracy w module Sheet Metal wybierz szablon Normal.psm;
- Aby otworzyć istniejący dokument, należy wybrać polecenie **Plik Otwórz** lub kliknąć ikonę **Otwórz** – pojawi się standardowe okno Windows, w którym należy wskazać plik. Po kliknięciu przycisku **Tylko do odczytu** nie można zapisać pliku pod tą samą nazwą. Możliwe jest natomiast zapisanie jego kopii pod inną nazwą. Jeżeli chcemy zapisywać plik tak, jakby był on utworzony w bieżących ustawieniach regionalnych, klikamy przycisk **Otwórz jak określono**;

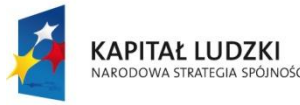

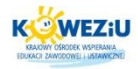

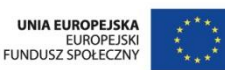

- Aby zapisać bieżący dokument, wybieramy polecenie **Plik Zapisz** lub klikamy ikonę **Zapisz**, a następnie – w standardowym oknie Windows – podajemy lokalizację pliku i jego nazwę;
- Aby zakończyć pracę w Solid Edge, wybieramy polecenie **Plik Zakończ** lub klikamy ikonę **Zakończ**. Wybranie polecenia **Zamknij** spowoduje zamknięcie okna bieżącego dokumentu – bez zamknięcia programu Solid Edge.

# <span id="page-3-1"></span>4.1.2 Moduł Draft – rysowanie

Solid Edge umożliwia rysowanie podstawowych figur geometrycznych, takich jak linie, łuki, okręgi, i operowanie nimi, czyli przesuwanie, kopiowanie i skalowanie. Dostępne są też inne polecenia, np. zaokrąglanie i ścinanie (fazowanie) naroży. Ważnym elementem jest możliwość nadawania relacji – zależności pomiędzy elementami na rysunku (np. prostopadłość, styczność, równość, połączenie). Rysowanie jest ułatwione przez szereg narzędzi pomocniczych (lokalizacja punktów charakterystycznych, definiowanie układu współrzędnych, filtry, warstwy). Polecenia wymiarowania i opisywania rysunku umożliwiają stworzenie dokumentacji zgodnej z dowolną normą. Istnieje również możliwość zapisu i odczytu rysunku w innych powszechnie stosowanych formatach (DWG, DXF).

### **Zarządzanie ekranem**

W pierwszej kolejności należy zapoznać się z poleceniami służącymi do zarządzania ekranem – powiększania, przesuwania itp. Na głównym pasku narzędzi, po jego prawej stronie, znajdują się ikony tej grupy poleceń.

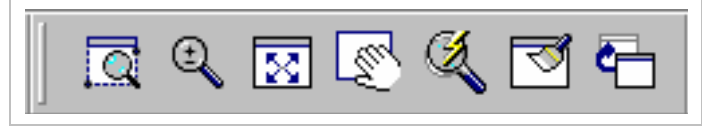

*Rysunek 4.1 Polecenia zarządzania ekranem*

<span id="page-3-0"></span>*Źródło: Jaskulski A., Auto CAD 2007/LT2007, Wydawnictwo Naukowe PWN, Warszawa 2007, s. 16*

Przedstawione na rysunku 4.1 ikony służą, w kolejności (od lewej), do wywoływania następujących poleceń:

- **Powiększ obszar** (Zoom Area) powiększanie obszaru określonego za pomocą okna. Okno definiuje się przez wskazanie (przez naciśnięcie lewego przycisku myszy) jego przeciwległych naroży;
- **Zmniejsz/Powiększ** (Zoom) służy do dynamicznego powiększania i pomniejszania obszaru obejmowanego przez ekran. Odbywa się to przez poruszanie w górę i w dół myszą przy wciśniętym lewym przycisku;
- **Dopasuj** (Fit) maksymalne powiększenie narysowanych elementów (z pominięciem ramek). Gdy klikniemy ikonę, trzymając wciśnięty klawisz Shift, maksymalnie powiększony zostanie obszar odpowiadający formatowi rysunku (jeżeli poza tym obszarem znajdują się jakieś elementy, znajdą się one poza ekranem);

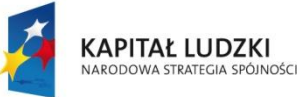

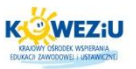

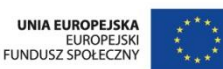

- **Przesuń** (Pan) przesuwanie obszaru widocznego na ekranie. Można przesuwać dynamicznie (trzymając wciśnięty lewy przycisk myszy) lub o wektor zdefiniowany przez wskazanie dwóch punktów;
- **Narzędzie powiększania** (Zoom Tool) kilka poleceń zarządzania ekranem dostępnych pod jedną ikoną. Naciskając lewy lub prawy przycisk myszy i ewentualnie przeciągając, wywołuje się różne polecenia zarządzania ekranem. Domyślne ustawienia są następujące:
	- − przyciśnięcie lewego przycisku myszy: powiększenie obszaru,
	- − przyciśnięcie prawego przycisku myszy: pomniejszenie obszaru,
	- − przeciąganie przy wciśniętym lewym przycisku myszy: powiększanie obszaru (Zoom),
	- − przeciąganie przy wciśniętym prawym przycisku myszy: dynamiczne przesuwanie;
- **Odśwież** (Refresh Window) odświeżanie obszaru ekranu. Ikona ta domyślnie nie znajduje się na pasku. Można ją tam wstawić lub wywoływać polecenie za pomocą klawisza F5. Należy z niego skorzystać zawsze, gdy na ekranie dzieją się niezrozumiałe rzeczy, np. pojawiają się jakieś linie, skasowane elementy "nie chcą" zniknąć itp.;
- **Poprzedni widok** (Previous View) przywracanie ostatnio wyświetlanego obszaru. Podobnie jak poprzednia ikona, ta również nie jest domyślnie dostępna na pasku. Polecenie **Poprzedni widok** można też wywołać za pomocą kombinacji klawiszy Alt <sup>+</sup> F5. Ponieważ jest ono często stosowane, warto – jeżeli nie lubisz korzystać ze skrótów klawiszy – wprowadzić sobie jego ikonę do głównego paska.

## **Polecenia rysunkowe**

Ikony poleceń rysunkowych znajdują się na pasku, który może nie być domyślnie włączony po instalacji Solid Edge. Aby włączyć pasek poleceń rysunkowych, należy kliknąć: **Widok** – **Paski narzędzi** – **Rysunek**. Po włączeniu pojawi się on z lewej strony ekranu.

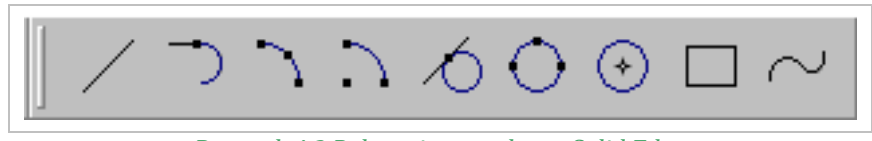

*Rysunek 4.2 Polecenia rysunkowe Solid Edge*

<span id="page-4-0"></span>*Źródło: Jaskulski A., Auto CAD 2007/LT2007, Wydawnictwo Naukowe PWN, Warszawa 2007, s. 18*

Przedstawione na rysunku 4.2 ikony służą – w kolejności (od lewej) – do wywoływania następujących poleceń:

- **Linia** (Line) rysowanie linii i łuków stycznych lub prostopadłych. Za pomocą tego polecenia można rysować figury składające się z odcinków prostych i łuków;
- Łuk styczny (Tangent Arc) rysowanie łuków stycznych lub prostopadłych do danej linii lub danego łuku. Polecenie to różni się od poprzedniego tym, że nie jest możliwe w nim rysowanie linii – jest to więc jakby uboższa wersja polecenia do rysowania linii;

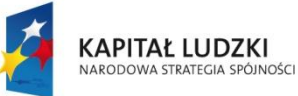

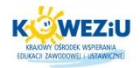

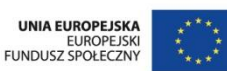

- **Łuk przez trzy punkty** (Arc by 3 Points) i **Łuk ze środka** (Arc by Center Point) rysowanie łuków przez wskazanie odpowiednio: trzech punktów, przez które przechodzi łuk, lub środka łuku i dwóch punktów;
- **Okrąg styczny** (Tangent Circle) rysowanie okręgów stycznych do wskazanych elementów;
- **Okrąg przez trzy punkty** (Circle by 3 Points) i **Okrąg ze środka** (Circle by Center Point) – rysowanie okręgów definiowanych przez wskazanie trzech punktów leżących na okręgu lub środka i promienia (średnicy);
- **Prostokąt** (Rectangle) rysowanie prostokątów poprzez zdefiniowanie trzech punktów (długości boków) lub przeciągnięcie przekątnej;
- **Krzywa** (Curve) rysowanie otwartej lub zamkniętej krzywej (B-spline) definiowanej poprzez wskazanie punktów lub przeciąganie myszą.

Przed przystąpieniem do pracy można również zmienić format arkusza (domyślnie po instalacji jest to A2). Można to zrobić za pomocą polecenia: menu **Plik** – **Ustawienia arkusza**. W oknie dialogowym, które ukaże się po wywołaniu polecenia, należy włączyć kartę tło (Background), a następnie z listy rozwijanej arkusz tła (Background Sheet) wybrać żądany format – domyślnie dostępne są od A4 do A1.

## **Przykłady wykonywania podstawowych operacji**

### **Rysowanie linii**

Kliknij ikonę **Linia**. W pasku stanu pojawia się komunikat "Kliknij pierwszy punkt linii". Jednocześnie pasek wstęgowy przybiera nową postać. Zawiera on listy, ikony i pola edycji charakterystyczne dla danej operacji czy czynności. Jest to cecha wspólna dla wszystkich poleceń w module Draft, a w pewnym sensie również dla wszystkich modułów Solid Edge. Oznacza to, że wszystkie parametry danej operacji można wprowadzić za pomocą elementów paska wstęgowego. W przypadku polecenia Linia będą to kolejno: lista wyboru stylu linii, ikony wyboru koloru, typu i grubości linii, ikony przełączania pomiędzy trybem rysowania linii i łuków oraz pola edycji długości i kąta.

Za pośrednictwem paska wstęgowego można definiować własności tworzonego elementu.

Klikamy pierwszy punkt linii (lewym przyciskiem myszy) – może to być dowolny punkt w rysunku. Po kliknięciu pierwszego punktu i poruszeniu myszą, pojawi się linia zmieniająca dynamicznie długość i kąt w zależności od położenia kursora. Kiedy kierunek linii jest zbliżony do poziomego lub pionowego, obok kursora pojawia się symbol w kształcie grubej, czarnej kreski. Oznacza to, że system "domyśla się", że chcesz narysować linię poziomą lub pionową. Jeżeli wskażesz drugi punkt linii w momencie wyświetlania wskaźnika poziomości (pionowości), narysowana zostanie linia dokładnie pozioma lub pionowa. Pojawienie się wskaźnika - a także sama "gumowa" linia to przykłady zadziałania narzędzia o nazwie Intelli Sketch, ułatwiającego precyzyjne rysowanie.

Zwróćmy uwagę na pasek wstęgowy: w polach edycji długości linii i kąta jej nachylenia cały czas wyświetlane są aktualne wartości tych parametrów, zmieniające się podczas poruszania myszą. Wpisz w polu długości wartość np. 100 i wciśnij klawisz Enter. Zauważ, że długość linii została zablokowana – teraz ruszając myszą, możesz

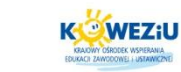

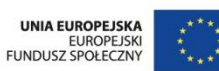

zmieniać tylko jej kąt (w podobny sposób można zablokować kąt, wpisując jego wartość). Klikamy drugi punkt linii tak, aby była ona pozioma.

MINISTERSTWO

EDUKACJI<br>NARODOWEJ

Po kliknięciu drugiego punktu narysowana zostaje linia o zadanych parametrach. Polecenie jest kontynuowane – drugi punkt pierwszej linii jest traktowany jako pierwszy punkt następnej. Wpiszmy w polu długości w pasku wstęgowym wartość taką samą jak poprzednio, np. 100 mm, a w polu edycji kąta wartość 120° (kąty w Solid Edge mierzone są od osi OX przeciwnie do kierunku ruchu wskazówek zegara). Nie zapomnij o naciśnięciu Enter po wpisaniu każdej wartości.

Po narysowaniu drugiej linii przesuńmy kursor w pobliże pierwszego punktu pierwszej linii, tak aby otrzymać kształt trójkąta. Gdy zbliżymy kursor do końca odcinka, pojawi się obok niego symbol przypominający zapałkę – odcinek z pogrubionym "łebkiem".

Jest to znowu Intelli Sketch – tym razem pomaga zlokalizować precyzyjnie punkt. Klikamy wtedy, gdy obok kursora wyświetlony będzie symbol. Końcowy punkt trzeciej linii będzie się pokrywał z początkowym punktem linii pierwszej.

Na przykładzie narysowanego trójkąta pokazane zostały możliwości wprowadzania danych przy rysowaniu: poprzez kliknięcie dowolnego punktu, poprzez wpisanie wartości w polach edycji paska wstęgowego lub poprzez precyzyjną lokalizację punktów za pomocą narzędzia Intelli Sketch. W praktyce – podobnie jak w podanym przykładzie – najczęściej używa się kombinacji tych sposobów. Należy pamiętać, że punkty wskazujemy zawsze lewym przyciskiem myszy. Naciśnięcie prawego przycisku przerywa wykonywane polecenie.

Przy wprowadzaniu wartości za pomocą pól edycji w pasku wstęgowym można skorzystać z dwóch pożytecznych narzędzi. Pierwszym z nich jest kalkulator – zamiast wpisywać wartość możesz podać wzór prowadzący do jej obliczenia. Przykładowo, gdy chcesz narysować odcinek, którego długość jest średnią arytmetyczną dwóch zadanych liczb, w polu edycji wpisujesz np. (25+35)/6.

Z prawej strony każdego pola edycji znajduje się przycisk z trójkątnym symbolem, umożliwiający rozwinięcie listy. Do listy tej dopisywane są automatycznie ostatnio wprowadzane liczby. Dzięki temu, gdy często używamy jakichś wartości, nie musimy ich za każdym razem wpisywać – wystarczy wybrać z listy. Oba opisane narzędzia (kalkulator i automatycznie tworzona lista) są dostępne w paskach wstęgowych wszystkich poleceń, nie tylko rysowania linii.

## **Rysowanie okręgów stycznych**

Powiększamy narysowany w powyższym przykładzie trójkąt równoboczny. Narysujemy okrąg wpisany w ten trójkąt.

Klikamy ikonę polecenia **Okrąg styczny**. Prawdopodobnie nie jest ona widoczna na pasku. Ikona ta jest zgrupowana wraz z kilkoma innymi, służącymi do rysowania okręgów i elips. Domyślnie pierwszą wyświetlaną ikoną z tej grupy jest ikona polecenia "okrąg ze środka". Rozwińmy zatem pasek i wskażmy potrzebną ikonę.

Aby uzyskać dostęp do wszystkich ikon z grupy, należy rozwinąć pasek przez kliknięcie i przytrzymanie klawisza myszy.

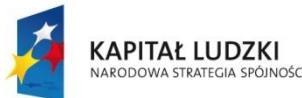

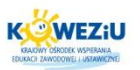

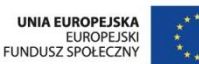

Następnie wskazujemy środek poziomego boku trójkąta (pomoże w tym Intelli Sketch, który wyświetli obok kursora symbol środka odcinka). Kierujemy kursor w okolice środka jednego z pozostałych boków. Bok ten zostanie podświetlony innym kolorem, a obok kursora pojawi się symbol relacji styczności ze wskazywanym bokiem.

Naciskamy lewy przycisk myszy. Okrąg zostanie narysowany. Za pomocą polecenia rysowania okręgów stycznych tworzy się okręgi styczne do wskazanych obiektów we wskazanych punktach. Oznacza to, że nie można na przykład wpisać okręgu w trójkąt, wskazując dowolne punkty na jego bokach. Po wskazaniu dowolnych punktów na wszystkich trzech bokach narysowany zostanie nie okrąg wpisany, ale styczny do jednego z boków i przecinający dwa pozostałe.

Aby zapoznać się z resztą narzędzi rysowania, należy wypróbować je analogicznie jak w przypadku podanych powyżej przykładów, a także w całości zapoznać się z podaną literaturą w celu poznania bardziej zaawansowanych możliwości programu. Warto zauważyć również, że podczas korzystania z programu Solid Edge, jak najeżdżamy kursorem myszy na każdą z ikon, powinna pojawić się podpowiedź w "chmurce" mówiąca o zastosowaniu danego polecenia/narzędzia<sup>1</sup>.

**Darmowy poradnik dotyczący obsługi tego programu możesz pobrać ze strony:** *[http://camdivision.pl/solid-edge-st-ksiazka.html.](http://camdivision.pl/solid-edge-st-ksiazka.html)*

# <span id="page-7-0"></span>**4.2 Projektowanie pomieszczeń z zastosowaniem materiałów budowlanych**

# <span id="page-7-1"></span>4.2.1 Normalizacja w rysunku technicznym

## **Podstawowe rodzaje rysunków:**

<u>.</u>

- rysunek techniczny jest to informacja techniczna podana na nośniku informacji, przedstawiona graficznie zgodnie z przyjętymi zasadami i zwykle w podziałce;
- rysunek wykonawczy jest to rysunek na ogół opracowany na podstawie danych projektowych, zawierający wszystkie informacje potrzebne do wykonania projektu;
- rysunek podwykonawczy jest to rysunek stosowany do zapisu szczegółów konstrukcji po jej zakończeniu;
- wykres jest to przedstawienie graficzne, zwykle w układzie współrzędnych, zależności między wielkościami zmiennymi;
- szczegół jest to przedstawienie na rysunku, zwykle w powiększeniu, pozycji lub części przedmiotu albo zespołu, w celu podania wymaganej informacji;
- schemat jest to rysunek, w którym zastosowano symbole graficzne w celu pokazania funkcji części składowych układu i ich współzależności;
- rysunek złożeniowy jest to rysunek przedstawiający wzajemne usytuowanie i/lub kształt zespołu na wyższym poziomie strukturalnym zestawianych części;

<sup>1</sup>Kazimierczak G., Pacula B., Budzyński A., Solid Edge. Komputerowe wspomaganie projektowania, Wydawnictwo HELION, Gliwice 2004

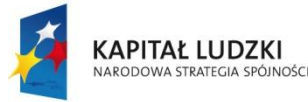

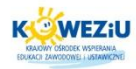

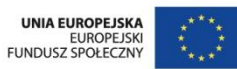

- $\bullet$  szkic jest to rysunek wykonany na ogół odręcznie i niekoniecznie w podziałce;
- widok jest to rzut prostokątny przedstawiający widoczną część przedmiotu, a także, w razie potrzeby, jego zarysy niewidoczne.

### **Formaty arkuszy**

Każdy arkusz powinien mieć obramowanie pola rysunku w odległości a od linii obcięcia kopii, przy czym a = 5 mm na formatach A3 i mniejszych oraz a = 7 – 10 mm na formatach większych.

Formatem zasadniczym arkusza jest format A4 o wymiarach 210 x 297 mm. Formaty A3, A2, A1 i A0 powstają przez zwielokrotnienie formatu A4, przy czym format  $A3 = 2 \times A4$ , format  $A2 = 2 \times A3 = 4 \times A4$  itd.

Formaty od A4 do A0 noszą nazwę formatów podstawowych. Wymiary formatów podstawowych [mm]:

A0 – 841 x 1189, A1 – 594 x 841, A2 – 420 x 594, A3 – 297 x 420, A4 – 210 x 297.

### **Linie**

Do wykonywania rysunków technicznych służą następujące rodzaje linii:

- linia ciągła;
- linia kreskowa:
- linia punktowa;
- linia dwupunktowa;
- linia falista:
- linia zygzakowa.

Poza tym rozróżnia się linie:

- bardzo grube (o grubości 2g);
- grube (o grubości g);
- cienkie (o grubości b =  $g/2 \div g/4$ ).

Grubość linii grubych należy dobierać głównie w zależności od wielkości rysowanego przedmiotu, stopnia złożoności jego budowy i przeznaczenia rysunku. Wybrana grupa grubości linii (bardzo grubych, grubych i cienkich) powinna być

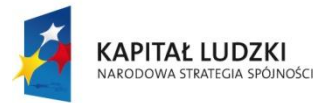

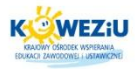

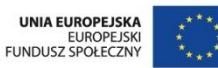

jednakowa dla wszystkich rysunków wykonanych na jednym arkuszu i w jednakowej podziałce2.

## **Ogólne zasady prawidłowego rysowania:**

- linie kreskowe i punktowe powinny zaczynać się i kończyć kreskami;
- linie kreskowe i punktowe powinny przecinać się i łączyć kreskami;
- załamania i wygięcia linii kreskowych i punktowych należy wykonywać kreskami;
- przy rysowaniu krótkich osi symetrii gdy wymiar przedmiotu w miejscu przecięcia jego zarysu z tą osią nie przekracza 12 mm – linię punktową można zastąpić linią ciągłą;
- w równoległych liniach kreskowych i punktowych położonych blisko siebie przerwy między elementami linii powinny być wzajemnie przesunięte – dotyczy to także zygzaków w równoległych liniach zygzakowych;
- minimalna odległość między dwiema liniami równoległymi o różnej grubości powinna być równa grubości linii grubszej. Dla grup 2 i 3 zaleca się minimum 3 grubości oraz minimum 2 dla grup 4 i 5.

### <span id="page-9-0"></span>4.2.2 Rzutowanie prostokątne

Rzutem nazywamy rysunkowe odwzorowanie danego przedmiotu lub bryły geometrycznej na płaszczyźnie rzutów, zwanej rzutnią, którą jest płaszczyzna rysunku. Rzut każdej bryły geometrycznej składa się z charakterystycznych rzutów punktów, które mogą być odcinkami linii prostych lub krzywymi.

Rzut prostokątny powstaje w następujący sposób:

- przedmiot ustawiamy równolegle względem rzutni, tak aby znalazł się pomiędzy obserwatorem a rzutnią;
- patrzymy na dany przedmiot prostopadle do płaszczyzny rzutni;
- z każdego widocznego punktu wyprowadzamy linię prostopadłą do rzutni;
- punkty przecięcia tych linii z rzutnią łączymy odpowiednio odcinkami, uzyskując rzut prostokątny tego przedmiotu na daną rzutnię.

W przypadku przedmiotów o skomplikowanych kształtach do jednoznacznego odwzorowania stosowany jest układ trzech rzutni wzajemnie prostopadłych.

Płaszczyzny te nazywane są:

- I rzutnia pionowa główna,
- II rzutnia boczna,

<u>.</u>

III – rzutnia pozioma.

<sup>2</sup> Dobrzański T., Rysunek techniczny maszynowy, Wydawnictwo Naukowo-Techniczne, Warszawa 2004

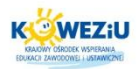

# <span id="page-10-0"></span>4.2.3 Rzutowanie aksonometryczne

Rzuty aksonometryczne służą do poglądowego przedstawiania przedmiotów. W metodzie aksonometrycznej rzutnią jest płaszczyzna dowolnie ustawiona względem trzech osi X, Y, Z układu prostokątnego o początku w punkcie 0. Przedmiot umieszcza się w układzie prostokątnym w ten sposób, aby jego krawędzie, osie i płaszczyzny były równoległe lub prostopadłe do osi układu.

# <span id="page-10-1"></span>4.2.4 Wymiarowanie

# **Podstawowe zasady przy wymiarowaniu przedmiotu:**

- rysunek wykonawczy powinien zawierać tylko wymiary niezbędne do jednoznacznego określenia jego kształtu;
- nie należy powtarzać tych samych wymiarów na różnych rzutach przedmiotu;
- linie wymiarowe i pomocnicze linie wymiarowe powinny być umieszczone w taki sposób, aby nie przecinały się i nie były przecinane przez linie odnoszące;
- pierwsza linia wymiarowa powinna być odsunięta od zarysu przedmiotu o 10 mm, a następne – o  $7 - 8$  mm;
- linie wymiarowe powinny być zakończone strzałką;
- nie powinno się wykorzystywać pomocniczych linii wymiarowych lub ich przedłużeń jako linii wymiarowych;
- liczby wymiarowe należy zawsze podawać tak, by można było je odczytać od dołu lub z prawej strony rysunku.

## **Sposoby wymiarowania:**

- wymiarowanie równoległe wymiarowanie w układzie równoległym jest wymiarowaniem do jednej bazy (w układzie płaskim dwie, w przestrzennym trzy wzajemnie prostopadłe bazy). Jego zaletą jest to, że dokładność każdego wymiaru zależy wyłącznie od dokładności obróbki, nie ma natomiast na niego wpływu dokładność innych wymiarów. Wymiarowanie w układzie równoległym stosuje się w celu uzyskania dokładnego położenia np. otworu;
- wymiarowanie szeregowe wymiarowanie w układzie szeregowym polega na podaniu wymiaru jeden za drugim. Wymiarowanie to stosuje się, gdy zależy nam na dokładności wzajemnego położenia powierzchni (elementu), a nie na dokładnym ich położeniu względem bazy. Szeregowy układ jest wygodny do wymiarowania rozstawu otworów;
- wymiarowanie mieszane wymiarowanie w układzie mieszanym jest najczęściej stosowane i stanowi połączenie wymiarowania w układach szeregowym i równoległym, posiadając jednocześnie zalety obu z nich. Wszystkie ważne wymiary mogą być bezpośrednio podane i sprawdzone.

## <span id="page-10-2"></span>4.2.5 Pismo techniczne

Do opisywania rysunków technicznych stosuje się pismo rodzaju A lub rodzaju B, proste i nachylone pod kątem 15° od pionu.

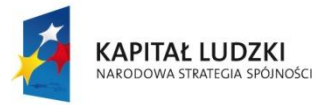

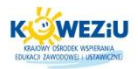

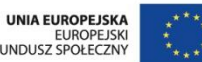

EUROPEJSK

W piśmie rodzaju A wysokość pisma wynosi 14s (małe – 10s), gdzie s to grubość linii pisma:  $s = h/14$ .

W piśmie rodzaju B wysokość pisma wynosi 10s (małe –7s): s =h/10.

Konstrukcja pisma jest oparta na siatce pomocniczej kwadratowej o boku równym s, równej grubości linii liter, cyfr i znaków.

# <span id="page-11-0"></span>4.2.6 Ogólne zasady projektowania konstrukcji i jej elementów

Wszystkie obiekty budowlane wznoszone są na podstawie projektu zawierającego ustalone w formie rysunkowej i opisowej wszystkie rozwiązania konstrukcyjno-budowlane oraz wymagania dotyczące wykonania robót budowlanomontażowych. Projekt konstrukcyjny stanowi część projektu obiektu budowlanego.

Projektowanie konstrukcji budowlanych musi być poprzedzone ustaleniem możliwie ścisłych założeń wyjściowych techniczno-użytkowych, w których szczególnie ważną rolę odgrywają dane geotechniczne (dokumentacja geotechniczna), umożliwiające prawidłowe zaprojektowanie posadowienia obiektu.

W procesie projektowania konstrukcji oraz jej elementów wyróżniamy następujące etapy:

- kształtowanie, polegające na wyborze kształtu, rodzaju schematów statycznych i wstępnych wymiarów konstrukcji, a także jej elementów i połączeń oraz rodzaju materiałów konstrukcyjnych i sposobów zabezpieczenia konstrukcji przed korozją i ogniem. Korzysta się przy tym z doświadczeń uzyskanych podczas projektowania podobnych konstrukcji i ustalonych na tej podstawie ogólnych zasad kształtowania konstrukcji;
- określenie obciążeń (oddziaływań), a następnie obliczenie sił wewnętrznych występujących w przekrojach elementów konstrukcji i w połączeniach oraz naprężeń i przemieszczeń od obciążeń. Obliczenia te wykonuje się według zasad mechaniki budowli i wytrzymałości materiałów, po ustaleniu schematów statycznych i schematów działania wszystkich obciążeń;
- wymiarowanie, polegające na sprawdzeniu, czy obliczone siły wewnętrzne (momenty zginające, siły podłużne, siły poprzeczne) nie są większe od nośności obliczeniowej przekrojów elementów konstrukcyjnych, oraz czy naprężenia w miarodajnych przekrojach elementów nie są większe od wytrzymałości obliczeniowej materiału konstrukcyjnego oraz czy przemieszczenia spowodowane obciążeniami nie są większe od przyjętych za dopuszczalne (graniczne);
- sporządzenie opisu technicznego i rysunków konstrukcyjnych, stanowiących formę zapisu rozwiązania zaprojektowanej konstrukcji, na podstawie wykonanych obliczeń, przy wykorzystaniu norm, katalogów, programów komputerowych. Rysunki wraz z wykazami materiałów i opisem są podstawą realizacji konstrukcji obiektu budowlanego.

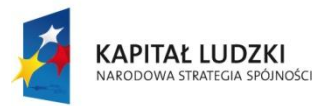

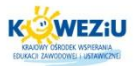

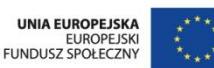

Projekt konstrukcji budowlanej, w uzasadnionych wypadkach, uzupełnia się projektami specjalistycznymi: zabezpieczeń przed korozją, ochrony przeciwpożarowej, technologii montażu itp.3.

# <span id="page-12-0"></span>4.2.7 Podstawowe wiadomości o rysunkach budowlanych

# **Projekt zagospodarowania działki**

Każdy budynek czy obiekt budowlany (np. most, zapora na rzece, hala fabryczna czy sportowa, a nawet altana w parku) jest budowany na określonej działce (np. budynek mieszkalny na działce budowlanej) lub terenie (np. wiadukt na drodze), dlatego pierwszą część projektu budowlanego stanowi projekt zagospodarowania działki lub terenu. Jego część rysunkową wykonuje się na tzw. podkładzie geodezyjnym, czyli kopii aktualnej mapy geodezyjnej terenu obejmującego działkę przewidzianą do zabudowy. Mapy takie są potrzebne do sporządzenia czytelnego rysunku orientacyjnego i sytuacyjnego. Powinny mieć podziałkę (skalę) dostosowaną do rodzaju i wielkości planowanego obiektu.

Rysunek orientacyjny na ogół wykonuje się w podziałce (skali) od 1:5000 do 1:25000. Umożliwia on określenie położenia obiektu względem ulicy, drogi, innego obiektu lub obiektów, albo innych charakterystycznych elementów terenu. Na rysunku orientacyjnym trzeba również zaznaczyć kierunek północny (w ten sposób rysunek zostaje zorientowany względem stron świata) oraz teren lub działkę, gdzie ma znaleźć się projektowany obiekt.

Rysunek sytuacyjny zwykle wykonywany jest w podziałce od 1:200 do 1:500 z zastosowaniem oznaczeń graficznych z PN-B-01027:2002. Pokazuje się na nim wiele innych informacji istotnych dla inwestora i wykonawcy, takich jak np.:

- przebieg granic działki i jej numer ewidencyjny;
- projektowany obiekt z uwzględnieniem wymiarów i odległości od granic działki;
- usytuowanie, obrys i układ istniejących i projektowanych obiektów budowlanych;
- rodzaj i zasięg uciążliwości, zasięg obszaru ograniczonego użytkowania;
- układ komunikacji wewnętrznej;
- ukształtowanie terenu (z oznaczeniem zmian w stosunku do stanu istniejącego);
- ukształtowanie zieleni istniejącej na działce i w jej pobliżu;
- urządzenia przeciwpożarowego zaopatrzenia wodnego;
- przebieg linii wodociągowych, kanalizacyjnych, gazowych, elektrycznych i telefonicznych, do których będą podłączone instalacje budynku.

Projekt zagospodarowania działki, oprócz rysunków, ma również część opisową. Powinna ona zawierać takie informacje, jak:

przedmiot inwestycji (np. domek jednorodzinny);

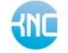

<u>.</u>

<sup>3</sup> Stefańczyk B., Budownictwo ogólne, t. 3. Elementy budynków, podstawy projektowania, Wydawnictwo Arkady, Warszawa 2005

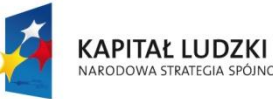

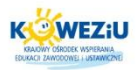

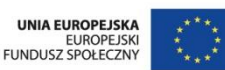

- istniejący stan zagospodarowania działki lub terenu z omówieniem planowanych zmian;
- projektowane zagospodarowanie działki wraz z ukształtowaniem terenu i zieleni oraz układem sieci uzbrojenia terenu;
- zestawienie powierzchni poszczególnych części zagospodarowania działki (powierzchnia zabudowy, powierzchnia dróg, powierzchnia zieleni itp.);
- informacje o wpisaniu działki lub znajdujących się na niej obiektów do rejestru zabytków albo o ochronie na podstawie miejscowego planu z gospodarowania przestrzennego;
- informacje o wpływie eksploatacji górniczej na działkę lub teren zamierzenia budowlanego, jeśli znajduje się on w granicach terenu eksploatowanego górniczo;
- informacje i dane o charakterze i cechach istniejących i przewidywanych zagrożeń dla środowiska oraz higieny i zdrowia użytkowników projektowanych obiektów budowlanych i ich otoczenia;
- inne konieczne dane wynikające ze specyfiki, charakteru i stopnia skomplikowania obiektu budowlanego lub robót budowlanych.

## **Projekt architektoniczno-budowlany**

Projekt architektoniczno-budowlany składa się z dwóch podstawowych części: opisu technicznego i części rysunkowej.

Opis techniczny zawiera wszystkie informacje, których nie można przedstawić w formie rysunkowej, choć są niezbędne dla wykonawcy i inspekcji kontrolujących budowę. Są tam opisane m.in.:

- przeznaczenie i program użytkowy obiektu, jego kubatura oraz zestawienie powierzchni pomieszczeń i kondygnacji, z podaniem ich wysokości i wymiarów poziomych;
- forma architektoniczna i funkcja obiektu budowlanego oraz sposób dostosowania go do krajobrazu i otaczającej zabudowy;
- układ konstrukcyjny budynku, przyjęte technologie wykonania (tzn. rozwiązania konstrukcyjno-materiałowe) – zarówno elementów konstrukcyjnych, jak i wykończeniowych oraz wyposażenie w instalacje;
- charakterystyki energetyczne budynku, tzn. wielkości mówiące o tym, jakie jest zapotrzebowanie na energię elektryczną, jakiej jakości są izolacje termiczne, jak duże są ewentualne straty ciepła oraz jakie jest zapotrzebowanie na energię cieplną.

Część rysunkowa projektu budowlanego powinna zawierać:

 rzut fundamentów i rzuty wszystkich kondygnacji budynku (wraz z piwnicami i poddaszem) oraz dachu, a także przekroje pionowe wykonane w charakterystycznych miejscach budynku. Na rysunkach tych powinny znajdować się wszystkie niezbędne wymiary poziome i pionowe;

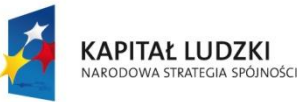

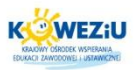

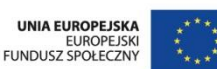

- widoki boczne budynku (elewacje), czyli jego wszystkie widoczne ściany zewnętrzne, a także rzut dachu oraz rysunek kolorystyki elewacji i materiałów użytych do ich wykonania;
- rysunki elementów konstrukcyjnych (żelbetowych, stalowych, drewnianych), takich jak: stropy, nadproża, schody, więźba dachowa itp.;
- rysunki rozwiązań konstrukcyjno-materiałowych przegród wewnętrznych i zewnętrznych przegród budowlanych (chodzi o odpowiednią izolacyjność termiczną) wraz z niezbędnymi rysunkami szczegółowymi;
- rysunki instalacji i urządzeń technicznych, elektrycznych, grzewczych, wodociągowych i kanalizacyjnych, ciepłej wody, gazowych i ewentualnie innych (np. centralnego ogrzewania) oraz urządzeń ochrony przeciwpożarowej i odgromowej (jeżeli przepisy budowlane takie przewidują, na rysunkach tych muszą być wskazane sposoby połączenia tych wewnętrznych instalacji z sieciami zewnętrznymi).

# <span id="page-14-0"></span>4.2.8 Oznaczenia stosowane w rysunkach budowlanych

## **Oznaczenia graficzne ogólnych cech budynków**

Sposób oznaczenia kondygnacji budynku oraz numeracji pomieszczeń również jest znormalizowany. Zgodnie z PN-B-0I025:2004 parter budynku oznacza się numerem 1, pierwsze piętro otrzymuje numer 2, a następne kondygnacje kolejno 3, 4, 5 itd. Kondygnacje podziemne oznacza się numerami poprzedzonymi znakiem minus.

Numerowanie pomieszczeń na każdej kondygnacji należy zaczynać od wejścia głównego i kontynuować zgodnie z ruchem wskazówek zegara. Numer pomieszczenia powinien składać się z dwóch (lub trzech) cyfr poprzedzonych numerem kondygnacji. Zaleca się, aby klatki schodowe, szyby dźwigowe (windy) itp. miały ten sam numer na wszystkich piętrach (np. 105 – na parterze, 205 – na pierwszym piętrze, 305 – na drugim).

## **Oznaczenia elementów konstrukcyjnych**

Konstruowanie budynku zaczyna się od fundamentów. Wybór odpowiedniego oznaczenia fundamentu na rysunku zależny jest od dokładności rysunku. W zależności od wykonywanego rysunku stosujemy odpowiednie (uproszczone lub umowne) oznaczenia. W projektach konstrukcji stropów i przekryć żelbetowych bardzo ważne jest też oznaczenie kierunku zbrojenia. W inny sposób oznacza się płyty żelbetowe jednokierunkowo zbrojone, a w inny płyty dwukierunkowo zbrojone.

## <span id="page-14-1"></span>**4.3 Literatura**

## <span id="page-14-2"></span>4.3.1 Literatura obowiązkowa

<span id="page-14-3"></span> Kazimierczak G., Pacula B., Budzyński A., Solid Edge. Komputerowe wspomaganie projektowania, Wydawnictwo HELION, Gliwice 2004;

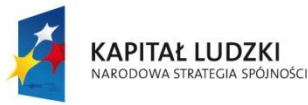

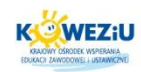

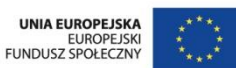

### 4.3.2 Literatura uzupełniająca

- Dobrzański T., Rysunek techniczny maszynowy, Wydawnictwo Naukowo-Techniczne, Warszawa 2004;
- "Inżynier budownictwa" (miesięcznik), wydania 2011, 2012, 2013;
- Maj T., Rysunek techniczny budowlany, WSiP, Warszawa 2013;
- Stefańczyk B., Budownictwo ogólne, t. 3. Elementy budynków, podstawy projektowania, Wydawnictwo Arkady, Warszawa 2005.

### <span id="page-15-0"></span>4.3.3 Netografia

[http://camdivision.pl/solid-edge-st-ksiazka.html.](http://camdivision.pl/solid-edge-st-ksiazka.html)

## <span id="page-15-1"></span>**4.4 Spis rysunków**

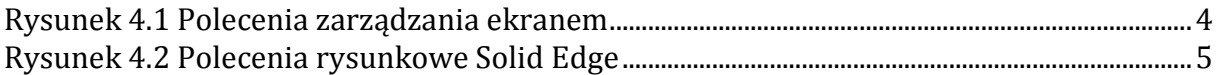

# **4.5 Spis treści**

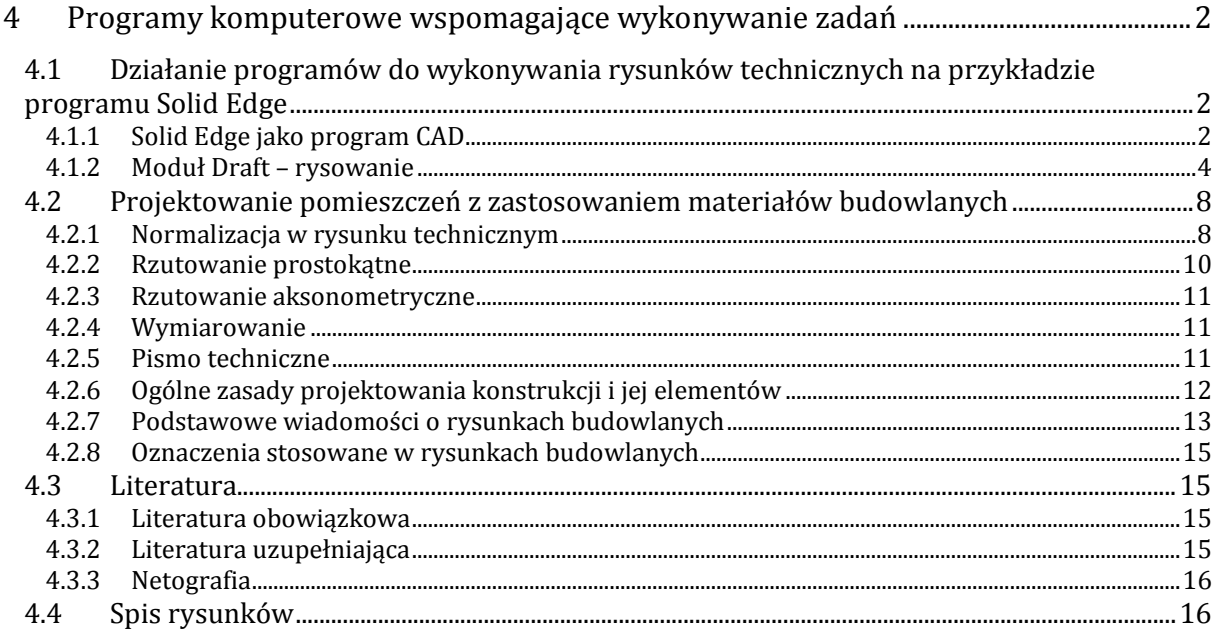

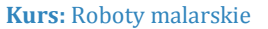